## **Absoluttweb CMS Guide**

<span id="page-0-1"></span>A complete documentation of the Content Management system used by Absoluttweb.

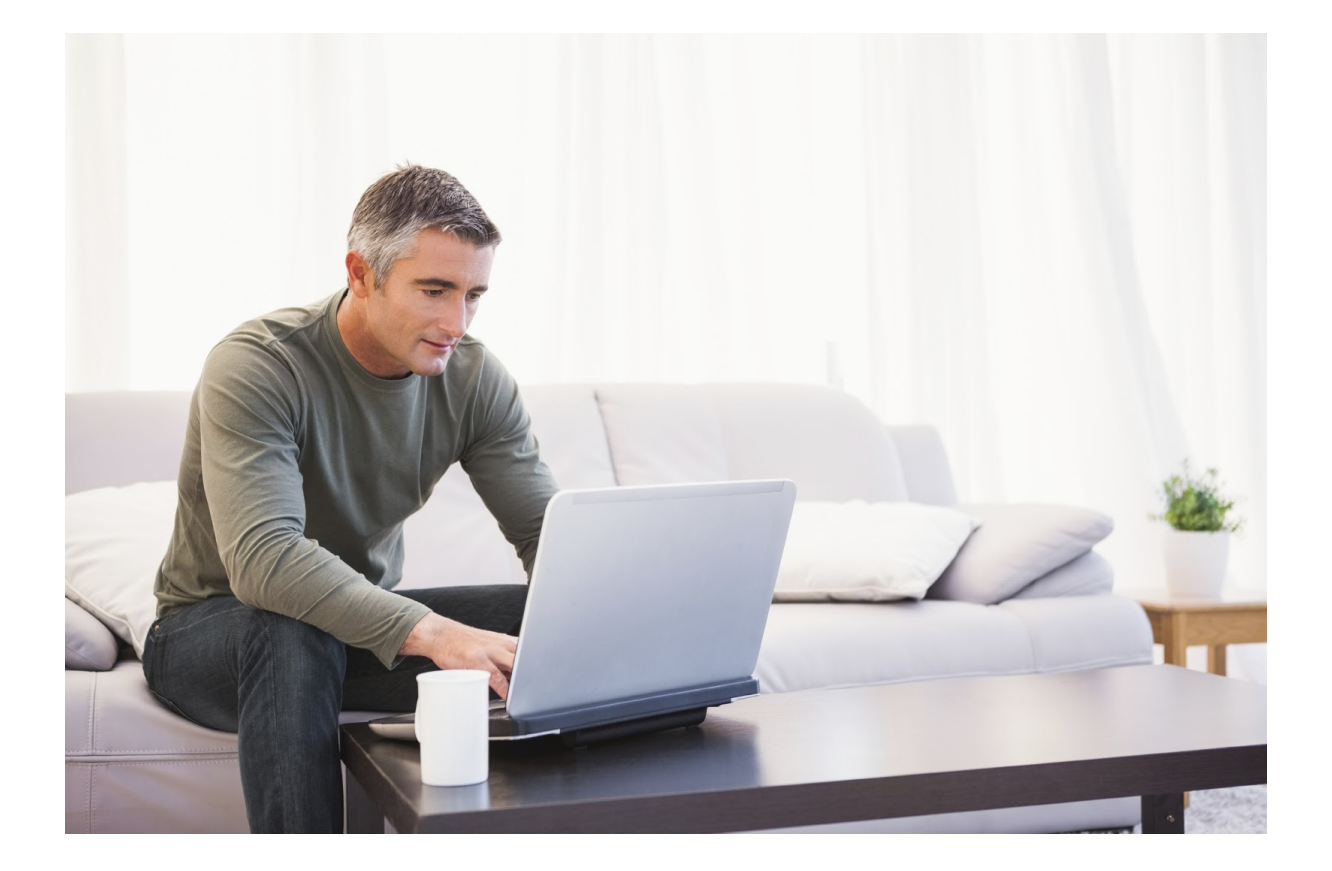

### <span id="page-0-0"></span>**Table of content**

[Absoluttweb](#page-0-1) CMS Guide **[Introduction](#page-1-0)** [Activating](#page-2-0) the account How and [where](#page-3-0) you log in The [CMS-menu](#page-4-0) on top [Content](#page-5-0) form [Simple](#page-5-1) text inputs Full text inputs with [formatting](#page-5-2) Images and [galleries](#page-6-0) **[Files](#page-7-0)** Adding new [content](#page-8-0) Editing [content](#page-9-0) **[Statistics](#page-11-0)** 

## <span id="page-1-0"></span>Introduction

### **CMS means "Content Management System".**

CMS gives the users with no experience in HTML or web-development, the possibilities to edit a webpage.

The Absoluttweb CMS is inCloud, and its lightning fast, doesn't need any updates, can be edited and updated from everywhere. It also takes the hassle out of image adjustments

You simply opens the page you want to edit, and does the editing in the browser.

Because it all happens inCloud and in the browser we need to use the most stable browsers. We recommend Chrome, Firefox or Safari.

## <span id="page-2-0"></span>Activating the account

This is **only done once**, and it is smart to use a password you will remember or note it down.

- 1. Open the activation link in your welcome-email
- 2. Fill in the form and submit

**You have now activated you account and can start editing your webpage.**

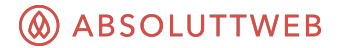

## <span id="page-3-0"></span>How and where you log in

Gå to your webpage and press the **"ESC"**key on your keyboard. The login box will open.

If you are on a tablet, or the "ESC" key doesn't work, you can type in /admin after your URL. Ex: http://www.domainname.no/admin

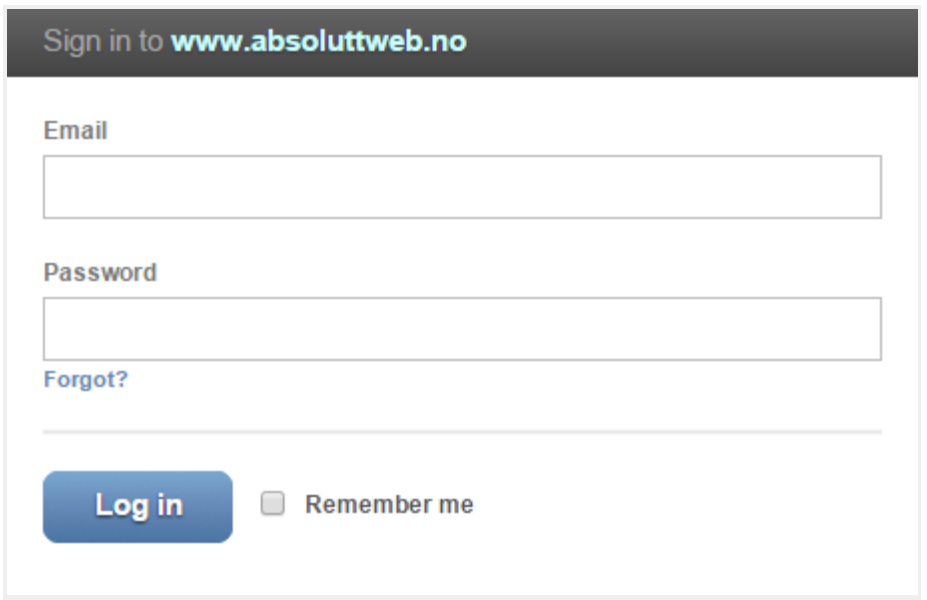

*Login with your email and the password you created when you activated the account*

## <span id="page-4-0"></span>The CMS-menu on top

After log in, the CMS-menu will be shown on top of the page.

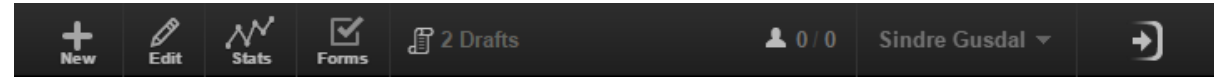

*This will be shown on top of the browser after login. Use it to edit you webpage*

### **NEW**

Use this to add new products, articles, news, emplyees aso.

### **EDIT**

Use this button to switch between "normal" and "edit" mode. When activated, you can click on the element you update.

When not activated, the page will behave as normally.

### **STATS**

Shows a simple graph and numbers og visitors on this webpage.

### **FORMS**

Shows a list of all forms submitted on the page. *\* only shows if any forms is located on the page*

### **PROFILE**

Log out and edit your profile on the right side

### **MODE**

Click the arrow on the right to disable the CMS-menu. Then the page will behave as it will for the visitors.

# <span id="page-5-0"></span>**Content form**

## <span id="page-5-1"></span>Simple text inputs

Title

The title will appear at the top of the browser window when the user is browsing this page. If your document appears in a search results page, the title will usually appear in the first line of the results

This is how simple text inputs looks like in the CMS. Just type without any formatting

## <span id="page-5-2"></span>Full text inputs with formatting

#### *TIP: linebreaks*

To only make an linebreak use SHIFT + ENTER. To make a new paragraph use ENTER

#### *TIP: Paste text from other sources*

When copying text from other sources, the colors, sizes will also be copied. We recommend to first paste the text into an editor as "notebook/notisblokk". Then copy the text again, and paste it into this input

#### Text

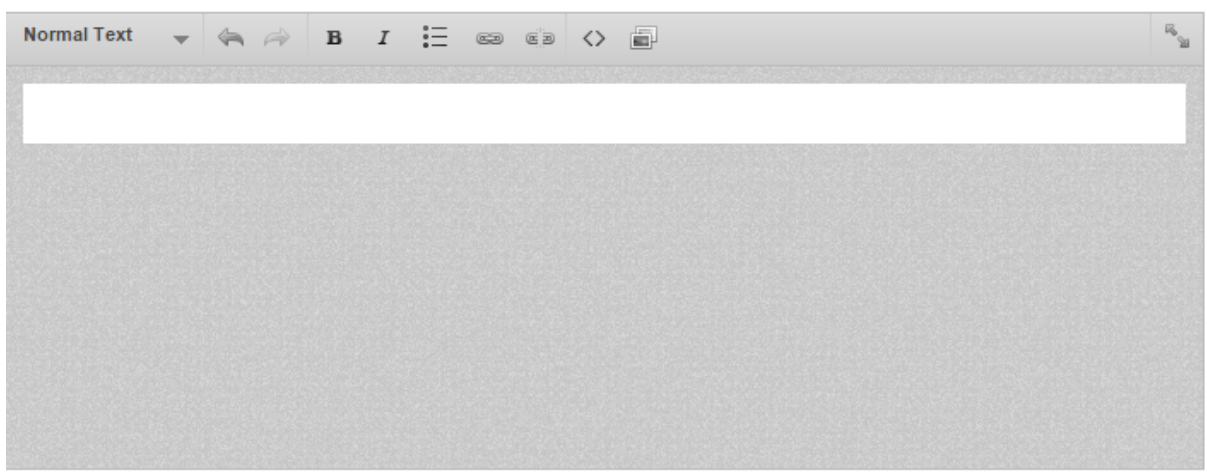

The text for this page

Select the preformatted text you want to use in the list on the top-left. You also have available some *tools for adding links to files, webpages aso.*

### <span id="page-6-0"></span>Images and galleries

The CMS handles images very well, and is absolutely one of its best qualities. Just upload the image you want to use, and it will automatically scale and fit the image to all locations on the webpage.

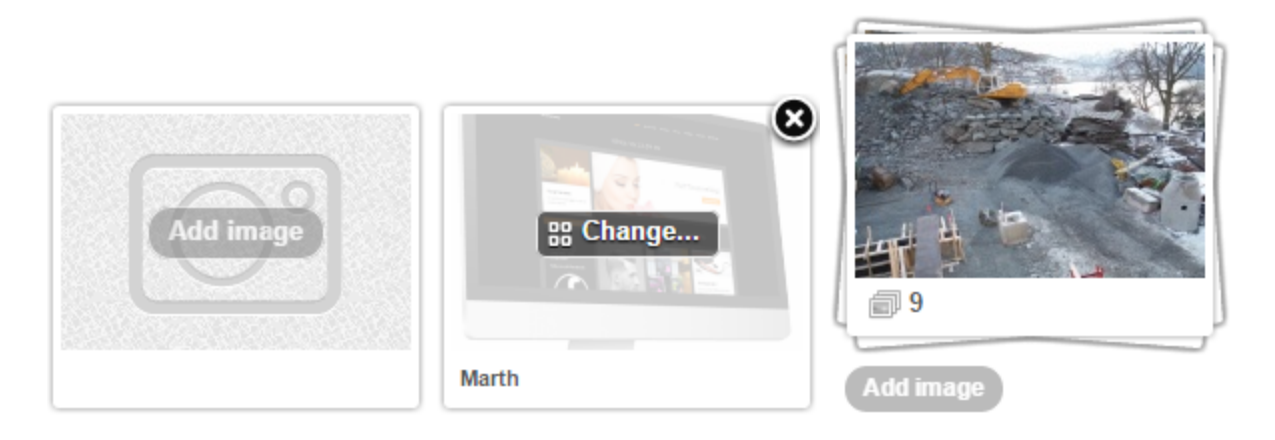

Click "Add image" if empty, or the "Change..." to edit. Remove an image by clicking the X in the corner. *If its an gallery, then add multiple images by clicking the "add image" button.*

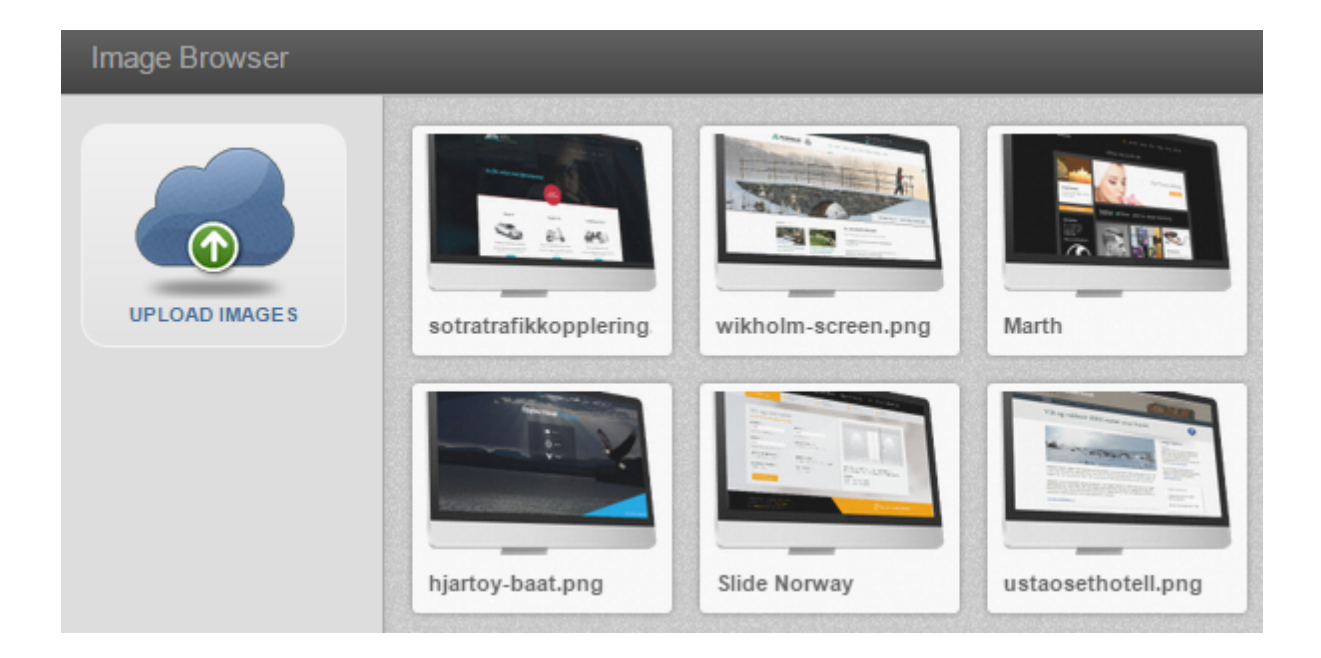

Select the image you want to use, or click "upload images" to upload from your computer. Add a title and *click "insert image"*

## <span id="page-7-0"></span>Files

You add files the same way you add images. See above

# <span id="page-8-0"></span>**Adding new content**

By using the "NEW" item in the CMS-menu, you will see a list of what entries you can add.

Typical new entries is:

- Articles
- Products
- Services
- Employees

These entries can be put into categories.

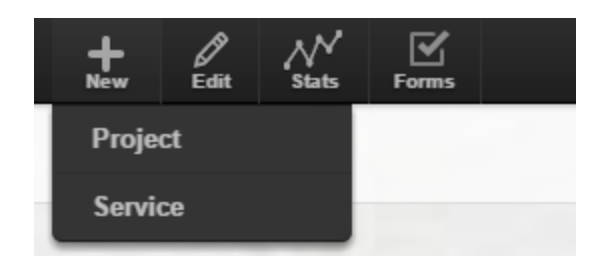

*By clicking the "new" button, a list of entries to be added will show.*

After selecting what entry to make, the normal content form will pop-up

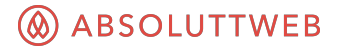

# <span id="page-9-0"></span>**Editing content**

Editing existing content is done by navigation to the page you will update, and then activate the edit mode.

The content you can edit, will be highlighted.

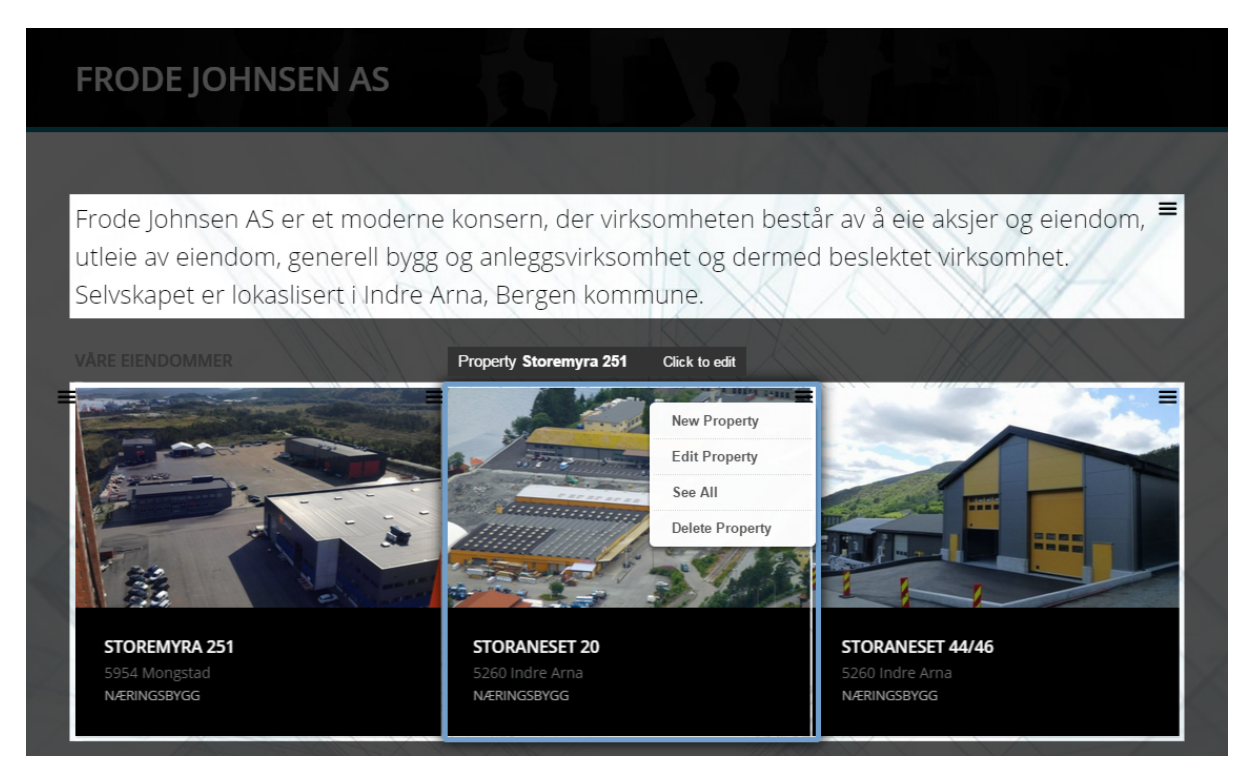

Click the area you want to edit. By using the top-right menu, you can select different tasks for entries.

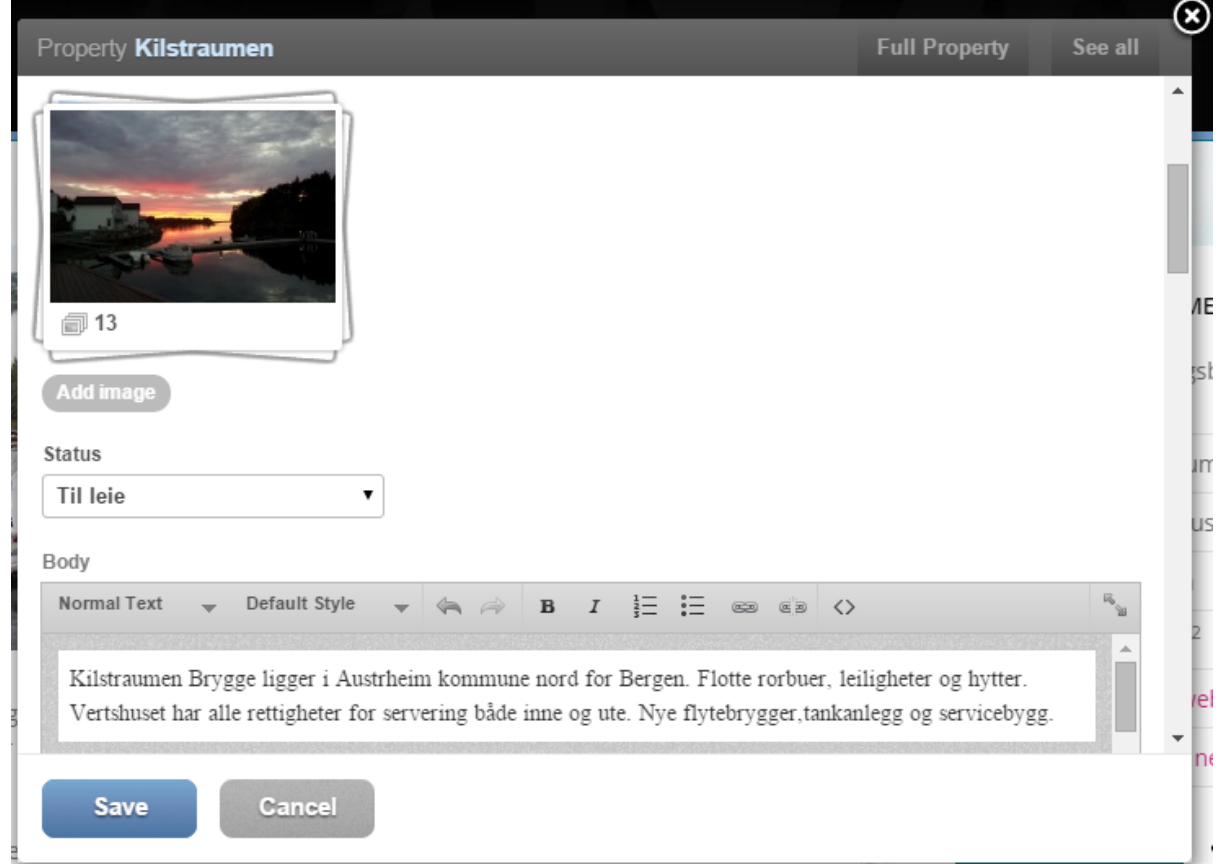

#### *TIP: Use Full View*

When editing content we recomend you click the "Full ....." button on the top right. That will give a *fullscreen form, and include every element editable on the object.*

**Use the "See all" button to sort (drag-and-drop), and delete all entries.**

## <span id="page-11-0"></span>**Statistics**

At a Glance This Month v vs. Last Month

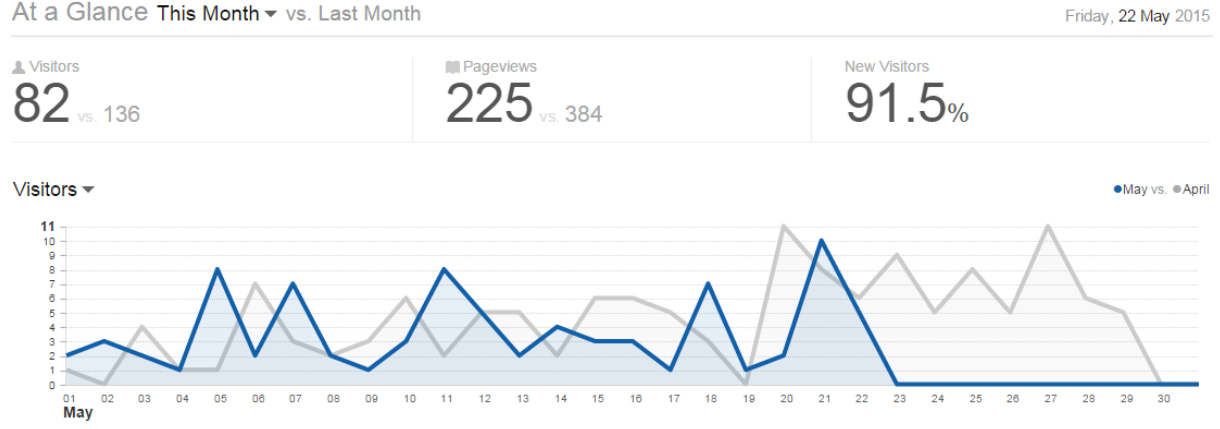

The stats are very basic, but gives an overview of the activity by a daily, weekly and monthly basis.

The blue lines are the current stats, and the grey lines are the older stats. Both are present to give a feel of the current trend.

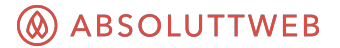